# **I. General Instructions**

As an assessor, you must file an AAR for each municipality you assess. In this report, you summarize and explain to the municipality, the assessment work you performed for the current assessment year.

If you have questions regarding the AAR, email [Education and Certification.](mailto:bapdor@wisconsin.gov) 

# **Informing the municipality**

- Explain the work you performed so the municipality is able to understand your work, yet keep enough detail so the Wisconsin Department of Revenue (DOR) is able to answer any questions about the work you performed
- If your explanation is too technical, the municipality (is not made up of assessment professionals) will not understand it
- Schedule time during the first meeting of the Board of Review (BOR) to review either the draft or final version of the AAR

# **General tips**

- **1) "Tab" key –** use the "Tab" key to navigate through the form; do not use the "Enter" key
- **2) Zip + 4 –** do not enter the dash in the zip + 4 (ex: enter 123456789 instead of 12345-6789)
- **3) Year –** dates require a 4-digit year
- **4) File**
	- o MAR **one business day before** completing the AAR
	- o AAR
		- Save your AAR as a reusable copy
		- Check for accuracy before submitting to DOR

#### **5) Parcel counts and acres**

- o After filing the Statement of Assessment (SOA), these fields will auto-fill in the AAR
- o If you did not file the SOA, the fields are blank
- **6) Symbols** 
	- $\circ$  Use only the following symbols: #/. ' + % : @ = ; () ? -
	- o Other symbols may cause errors

#### **7) Split district**

- $\circ$  If the municipality is a split district (located in more than one county), use the primary portion (county) to file the AAR
- o **Example:** Wisconsin Dells is in four counties, Columbia, Sauk, Adams and Juneau counties. The assessor must file the AAR using Columbia County co-muni code (11-291) since Columbia County is the primary portion.
- **8) Notes/explanation/attachments area –** there is a box at the end of each section where you can enter more information or check a box to attach additional documents

# **Completing the AAR**

#### **1) AAR contains information that explains**

- o Work you performed
- o Your market and trend analyses
- o Methods used to develop your land and improved parcel valuations
- o Assessment statistics

**Note:** Assessors are required to follow state law and the *Wisconsin Property Assessment Manual (WPAM)*.

### **2) While completing the AAR, review the following**

- o These AAR instructions
- o Wisconsin Property Assessment Manual [\(WPAM\)](https://www.revenue.wi.gov/Pages/HTML/govpub.aspx)
- **3)** If you are filing an AAR for more than one municipality, make sure to save each separately. It's best to complete one report before starting another.

### **4) Accessing the AAR**

- o **From our website**
	- » [Assessor page](https://www.revenue.wi.gov/Pages/Assessors/home.aspx) *–* located under "Online Services"
	- » [Property Assessment Forms page](https://www.revenue.wi.gov/Pages/Form/govasst-Home.aspx)
- o Direct link [to the 2019](https://ww2.revenue.wi.gov/Internet/forms/slf/2019/SLF_AAR.pdf) AAR report

#### **5) Report format tips**

- o **AAR is a fill-in Adobe PDF form –** you can tab through the entry fields, attach related documents and save the file to your computer
- o **Watch for these symbols throughout the form**

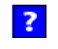

 $\mathbf x$ 

**Blue boxes** *–* throughout the form, you will see blue boxes with a question mark. These boxes are next to fields that need further instructions.

**Red boxes** *–* if there is an error or missing information, you will see a red box with an "X." If you hover over the box, you will see the error message. A red box is an indicator that a value is required.

**Yellow boxes –** if an entry is above or below the anticipated parameters OR a change was made to a pre-filled field.  $\mathbf{I}$ A yellow box with an exclamation point will appear. If you hover over the box, the message will suggest you verify the entry.

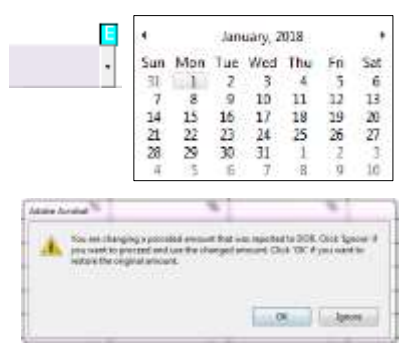

**Green boxes –** with an "E" are present in date fields. A drop down box will appear providing a date for selection.

**Pre-filled fields –** are found in Section 2-Scope of Work, pre-filled information reported in 2018 can be changed. If changes are made, a pop-up box will ask if you want to make changes. Click "**Ignore**" to override these pre-filled numbers.

**Negative numbers –** when you enter just a number, it is positive. If you wish to enter a negative number you must enter the minus sign before the number.

#### **6) Submission due date**

There are two different submission due dates.

- o **First due date** *–* delivery of the report to the municipality. Deliver the original AAR to the municipality before the Board of Review (BOR) begins. If your AAR is not complete at time of the BOR, save it as a reusable copy and provide the available information to the BOR. Upon completion, provide the BOR the final version.
- o **Second due date** *–* submit your report to DOR within 30 days after the final adjournment of the BOR

#### **7) AAR Checklists (Maintenance and Revaluation)**

- o DOR encourages assessors to review the sample AAR checklists. These checklists provide assessors with a unique perspective of required fields, text responses and analysis required for the AAR.
- o DOR reviewers use the checklists for:
	- » [Maintenance Checklist](https://revenue-auth-prod.wi.gov/DORForms/2019-aar-maintenance-checklist.pdf) all other maintenance assessments
	- » [Revaluation Checklist](https://www.revenue.wi.gov/DORForms/2019-AAR-revaluation-checklist.pdf) Full Revaluation, Exterior Revaluation and Interim Market Updates

# **II. Report Instructions**

# **Steps to complete the AAR**

Submit your completed MAR before completing and submitting your AAR.

# **To begin filling your AAR**

Open the report and save it to your computer (ex: folder or desktop) as a **reusable copy**. See page 18 of these instructions for information on saving and submitting the report.

#### **1) Re-open your AAR**

- o Save AAR as a re-useable form
- o Make sure the other report (MAR) is filed
- o Open the saved AAR and the cells should be filled in for you
- **2)** Use the "Tab" key to navigate through the form; **do not use the "Enter" key since errors may result**
- **3)** Update the report as your valuation work progresses during the year
- **4)** To prevent losing data while you're filing, save the report often
- **5)** Complete the entire form (ex: checkboxes, lines, boxes, tables)
- **6) Adding attachments**
	- **a.** Add attachments by clicking the paperclip icon in the upper left margin of the report
		- **b.** Then click the Add button on the Attachments panel. Navigate to your directory with the attachments and click the document to attach your file.
		- **c.** Attachments become part of the report and are saved with the report
		- **d.** Use the same paperclip icon to remove, change or add more files
- **7)** If the text you enter throughout the document becomes too small, attach an extended explanation

# **Municipal Information/Report Type (p. 2)**

 **Co-muni Code –** enter the municipal number [\(https://www.revenue.wi.gov/DOR%20Publications/muninbrs.pdf\)](https://www.revenue.wi.gov/DOR%20Publications/muninbrs.pdf) or select the county, municipality type and name from the drop down menus before selecting Report Type

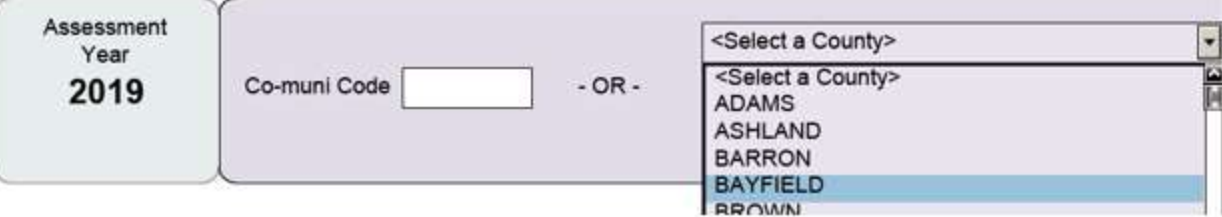

**Report Type –** select from the dropdown menu: Full Revaluation, Exterior Revaluation, Interim Market Update or Maintenance

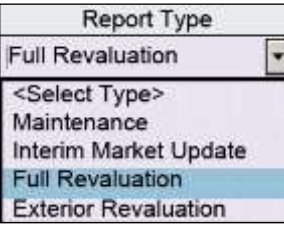

#### **Number of pages in report:**

- o Full Revaluation, Exterior Revaluation or Interim Market Update 18 pages
- o Maintenance 9 pages (through Section 3)

#### **Note:**

- o Review Chapter 4 of the WPAM to determine the type of assessment you completed
- o Verify report type matches the MAR

# **Assessor Information (p. 2)**

- **Assessor or Assessment Firm –** field auto-fills with the information DOR has on file for the municipality[. Contact DOR](https://www.revenue.wi.gov/Pages/Contact/slfboe.aspx) if incorrect.
- **Person signing assessment roll affidavit** enter name of the person who is signing the assessment roll affidavit and for that same person select from appropriate dropdown, his/her:
	- o Certification level
	- o Certification expiration date

o Certification expiration date

- **Person completing form** this is the person who logged on with a WAMS ID. Provide his/her:
	- o Certification level
- o Email address o Phone number
- **Note:** Assessors assigning staff to complete the AAR take responsibility for the information provided

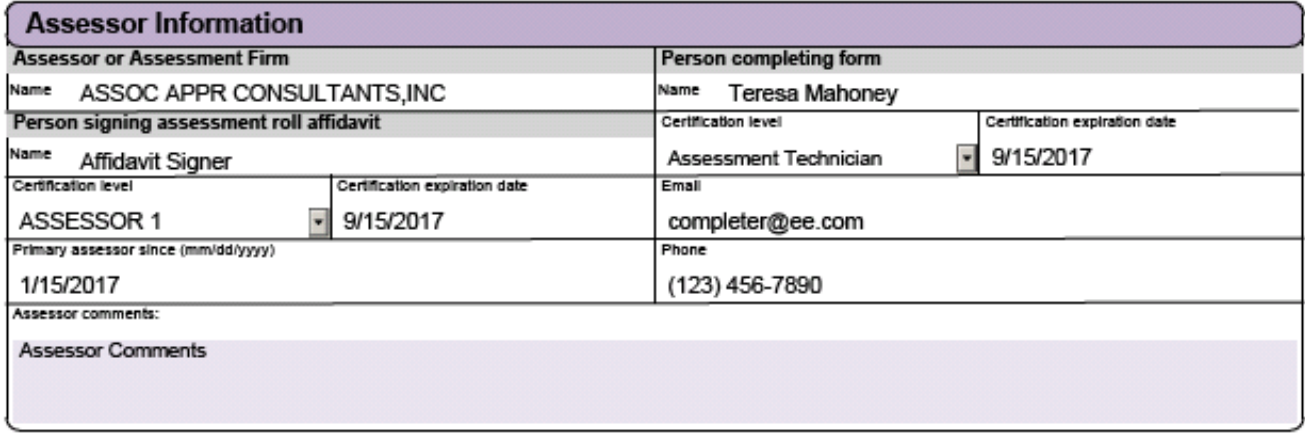

Fields auto-fill from the current and prior MARs. If this information did **not** auto-fill, save your AAR as a reusable copy and then file the MAR. After submitting the MAR, file your AAR the next business day.

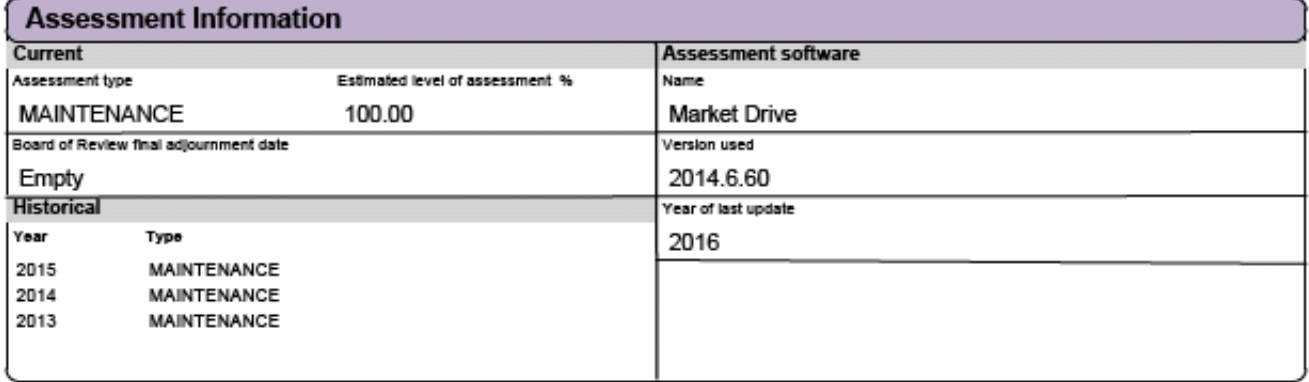

# **Besides the assessor, who completed the assessment (p. 2)**

- Enter information for anyone who helped complete the assessment (ex: field staff, measurer)
- List duties completed by each person
- If more than one person helped, check the Check Box (1) and attach your file(s)

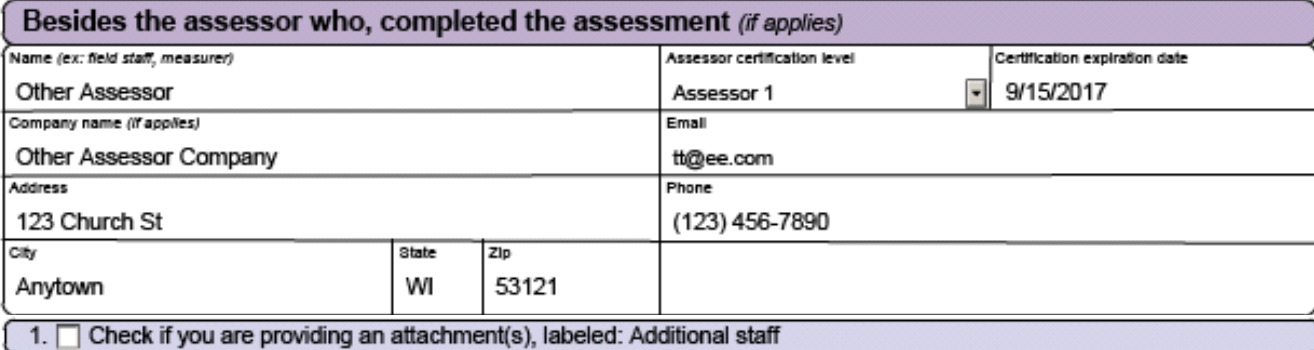

# **Section 1 – General Municipality Information (p. 3-4)**

- **Municipality general description –** enter location, land area, lake and river description, demographics, and types of industry for the municipality
	- o Information is auto-filled from the prior year AAR
	- o Make sure to update as needed
- **Summary of requirements –** enter dates, check the appropriate boxes, and enter figures requested regarding the statutory requirements. **Note:** Number fields auto-format with commas.
- **Row instructions –** some of these fields auto-fill from other reports. Review each row and enter a number or select a date as needed. Also, be sure to check a box (Yes, No, NA) if applicable.
	- **1. Assessor's oath of office –** auto-filled from the prior year AAR and must be updated each year
	- **2. Mailed Notice of Changed Assessment –** select date from dropdown calendar
	- **3. Signed affidavit and attached to roll –** select date from dropdown calendar
	- **4. Submitted to DOR: MAR –** dates are auto-filled if applicable
	- **5. Corrections and omissions discovery**
		- » Discovered and corrected omitted real or person property check which applies "Yes, "No" or "NA"
		- » Provided property owners with written notice of their appeal rights check which applies "Yes, "No" or "NA"

#### **6. Open Book information**

- » Date of first Open Book select date from dropdown calendar
- » Number of parcels reviewed and number of changes or value due to Open Book enter number
- » Revised notices sent check which applies "Yes, "No" or "NA"

#### **7. Board of Review (BOR) information**

- Date of first BOR with complete assessment roll select date from dropdown calendar
- » Reschedule date if needed check which applies "Yes, "No" or "NA"
- » Assessor attended BOR to defend assessments check "Yes or "No"

#### **8. Palpable errors or omitted parcels**

- » Reviewed and revalued property in error and certified value with clerk check which applies "Yes, "No" or "NA"
- » Verified with clerk, palpable error or omitted property was added to the roll check which applies "Yes, "No" or "NA"

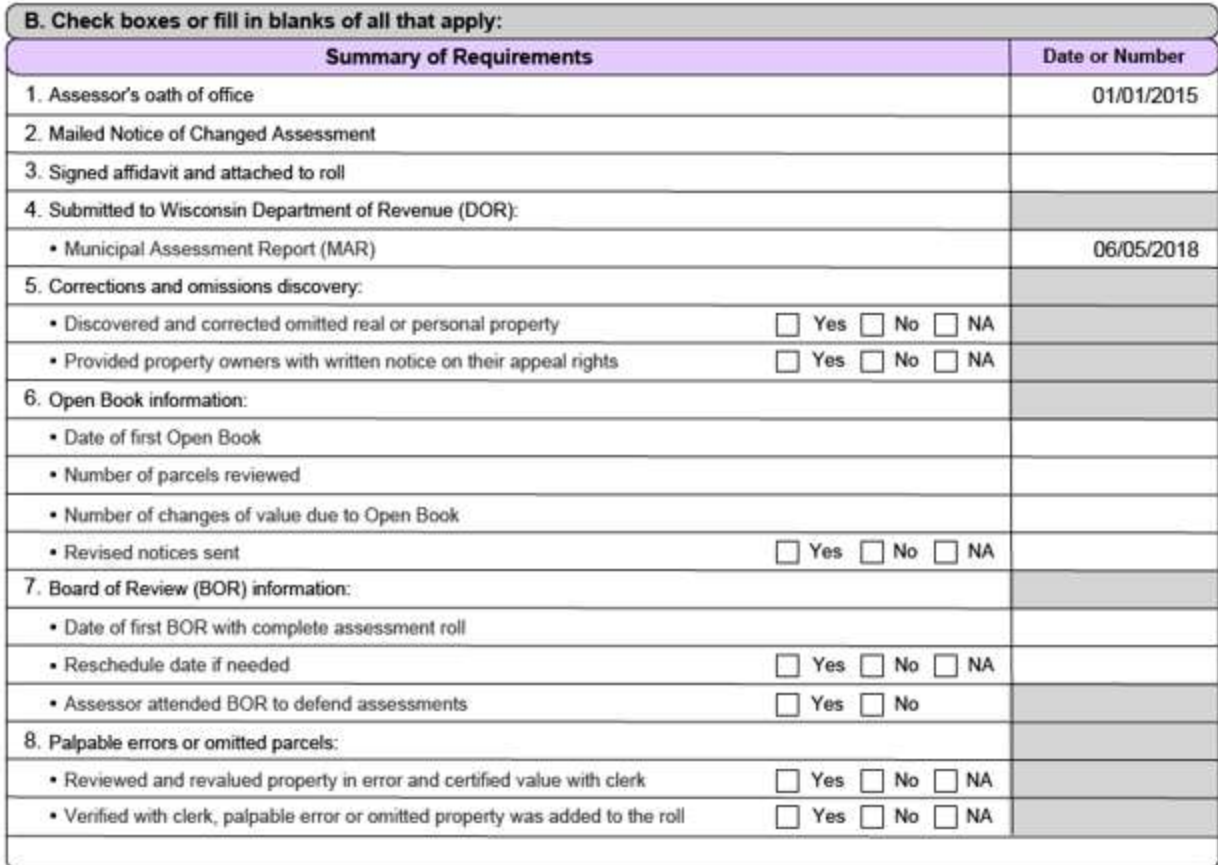

#### **9. Property inspection**

- » Number field inspected enter total number of field inspections (ex: property that sold, new construction, building permits, annexations, classification) completed for that assessment year
- » Inspection type check which applies "Interior, "Exterior" or "Drive-by"

### **10. Property sale(s) - number in municipality in prior to assessment date –** select date from dropdown calendar

### **11. Valid sales**

- » Total reviewed for validity enter number of sales you reviewed for validity (exclude those auto rejected by DOR)
- » Number determined to be valid sales enter total number of valid sales (Note: If the number of valid sales does NOT match the Section 3 – Assessment Statistics Residential and Commercial Totals (page 7), explain the differences in the Assessment Statistics Notes box on page 7 or check box #4 and include attachment.
- » Number of inspections for properties that sold enter number of inspections completed for only valid sales

### **12. Building permits**

- » Total number of building permits enter total number (new construction, remodels)
- » Number of permits field inspected enter number you field inspected (with building permits)

#### **13. New construction**

- » Number of new construction permits field inspected enter number of inspections completed for only new construction (may not include building permits)
- » Do not include new construction with building permit totals. Explain your process in Section 14 notes or in the Scope of Work notes if your computer system does not track new construction.
- » Analyzed new construction and adjusted for value changes check which applies "Yes, "No" or "NA"

#### **14. Agricultural parcels**

- » Total number of parcels total number of agricultural parcels
- » Total number of inspections enter inspections completed for only agricultural classification
- » Type of inspections check which applies "Onsite physical inspection," "Drive-by," "Online maps, aerial photos" or "Other"

## **15. Updated agricultural land values using DOR's use-value rates adjusted to overall assessment level for current year as determined by assessor –** check which applies "Yes, "No" or "NA." State law requires updating the agricultural use values.

#### **16. Personal property**

- » Discovered check which applies "Yes, "No" or "NA"
- » Date returns sent select the appropriate date from the dropdown calendar or check "NA"
- » Valued check which applies "Yes, "No" or "NA"
- » Current and prior year's value information is automatically provided from the MAR

#### **17. Conducted ratio study for**

- » Previous assessment date check which applies "Yes, "No" or "NA." Note: Checking these boxes "YES" requires completion of Section 3 – (P.7) Assessment Statistics.
- » Current assessment date check which applies "Yes, "No" or "NA"

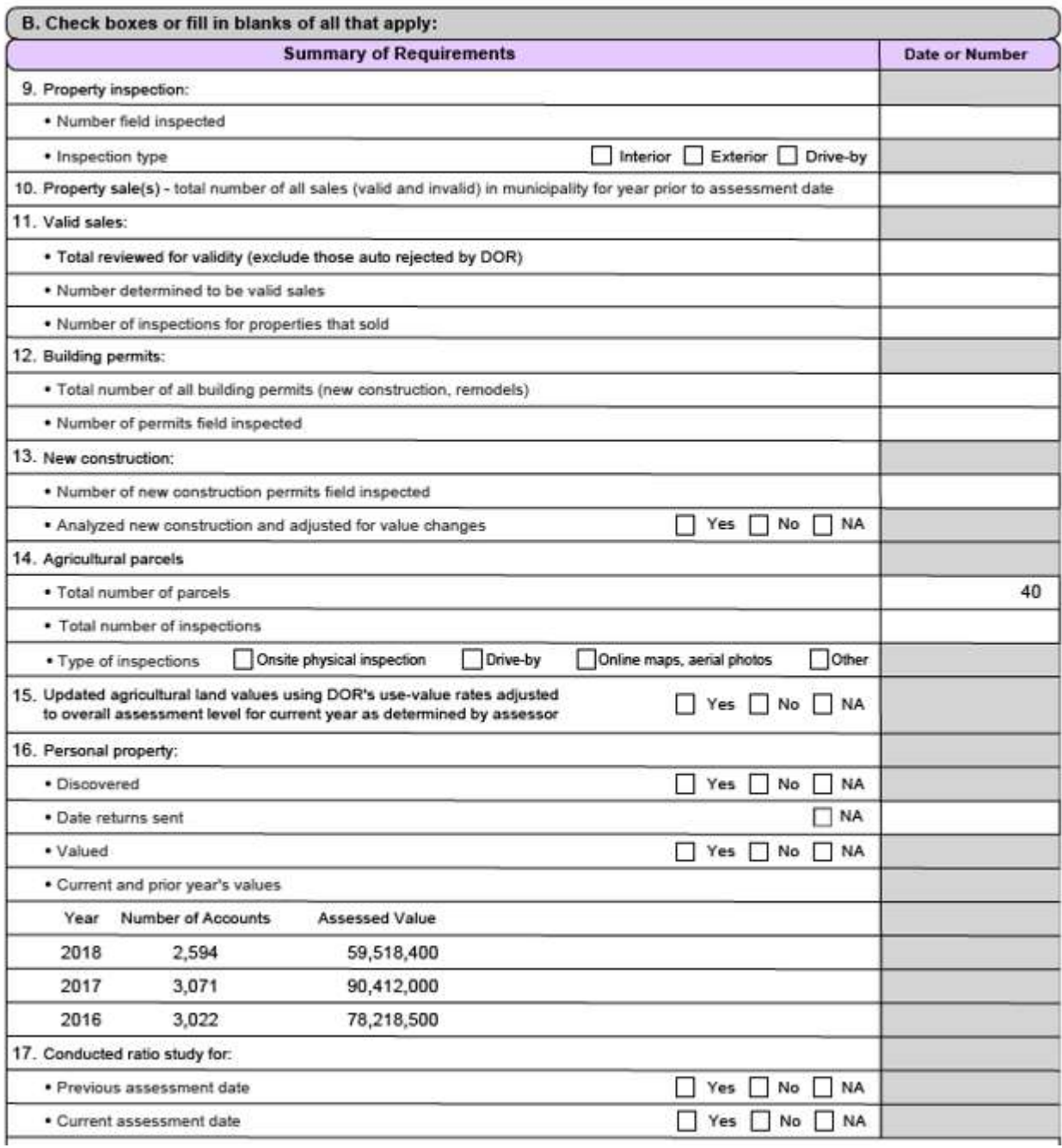

# **Section 2 – Scope of Work (p. 5-6)**

 **Work Activity –** includes the analysis and consideration of the highest and best use of property, along with the location, physical, economic, and legal aspects associated with the taxable properties.

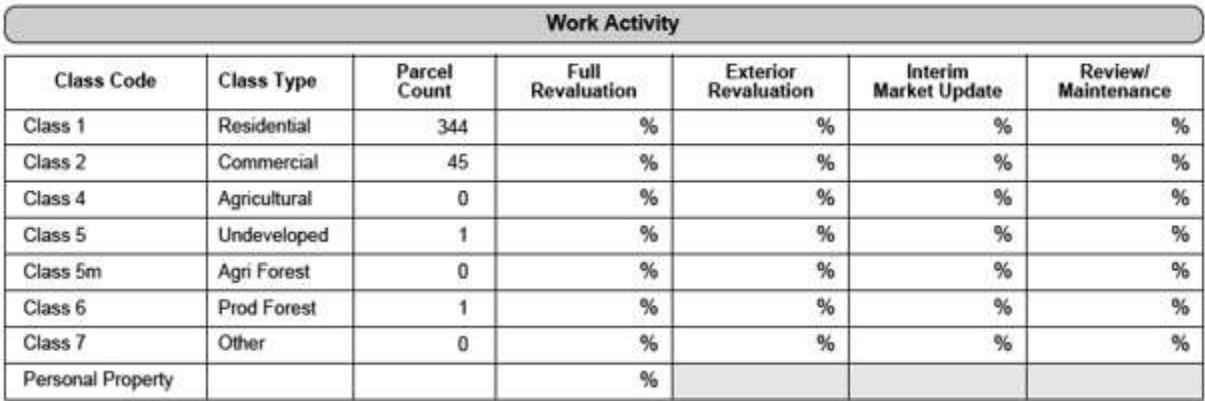

### **Table Information**

- o Audit parcel counts and override with correct values
- o Parcel counts auto-fill with information from the SOA. If needed, you can override the numbers. Schedule submittal of SOA with the county.
- o Enter a percentage in each field that adds up to 100%
- $\circ$  You must have an entry for each field. If you do not have a parcel count for a class type, enter "0%" for every field in that row.
- o An error occurs if a row does not total 100%
- $\circ$  If you enter "100%" in a field, the rest of the fields in that row auto-fill with "0%"

## **Definitions of terms used in the table above**

#### o **Full Revaluation**

- **1.** Field review and verify Class 4 7 classification changes
- **2.** Inspect the interior and exterior of all parcel improvements, measure, photograph, and sketch the buildings and map the layout of Class 7 farm set building
- **3.** Identify land sizes and verify classifications
- **4.** Conduct sales validation/verification inspections and analysis; and report results
- **5.** Conduct inspections of significant building permit activity to update PRC attributes
- **6.** Create new or recalibrate existing automated valuation models (AVMs) and update individual valuation models for unique property to assess all properties
- **7.** On-site reviews to verify personal property accounts and physically inspect/audit assets

### o **Exterior Revaluation**

- **1.** Field review and verify Class 4 7 classification changes
- **2.** Inspect the exterior of all parcel improvements
- **3.** Measure, photograph, sketch the buildings, and map the layout of Class 7 farm set buildings
- **4.** Identify land sizes and verify classifications
- **5.** Conduct sales validation/verification inspections and analysis, and report results
- **6.** Conduct inspections of significant building permit activity to update PRC attributes
- **7.** Create new or recalibrate existing automated valuations models (AVMs) and update individual valuation models for unique property to assess all properties
- **8.** On-site reviews to verify personal property accounts, without physical inspection/audit of assets

#### o **Interim Market Update**

- **1.** Field review and verify Class 4 7 classification changes
- **2.** Conduct sales validation/verification inspections and analysis; and report results
- **3.** Conduct inspections of significant building permit activity to update PRC attributes
- **4.** Recalibrate existing automated valuations models (AVMs) to appraise all properties and update individual valuation models for unique property based on sales analysis
- **5.** On-site reviews to verify personal property accounts, without physical inspection/audit of assets

#### o **Review/Maintenance**

- **1.** field review and verify Class 4 7 classification changes
- **2.** Inspect the new construction, demolition, splits, combinations, reclassifications and annexations
- **3.** Conduct sales validation/verification inspections and analysis; and report results
- **4.** Conduct inspections of significant building permit activity to update PRC attributes
- **5.** On-site reviews to verify personal property accounts, without physical inspection/audit of assets

 **Scope of work notes –** *all notes fields auto-fill with prior year information:* In this area, provide a narrative of the work you performed. Include a high-level explanation of the work you completed. Examples may include: number of questionnaires mailed out for use-value inspections; additional efforts expended on discovery, listing, valuation, sketching; and the creation of electronic records. **Note:** Use the scope of work notes as the basis for your presentation to the local BOR.

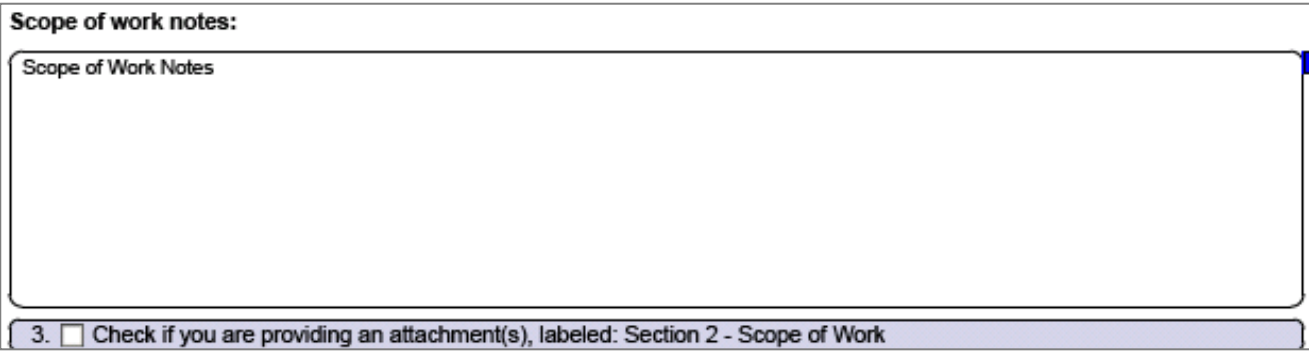

## **Section 3 – Assessment Statistics (p. 7)**

Enter assessment statistics in the provided table. If you need more information on ratio studies, review Chapter 10 of the WPAM. There is no required number of sales for a ratio study.

#### **Current and Prior Year Statistics**

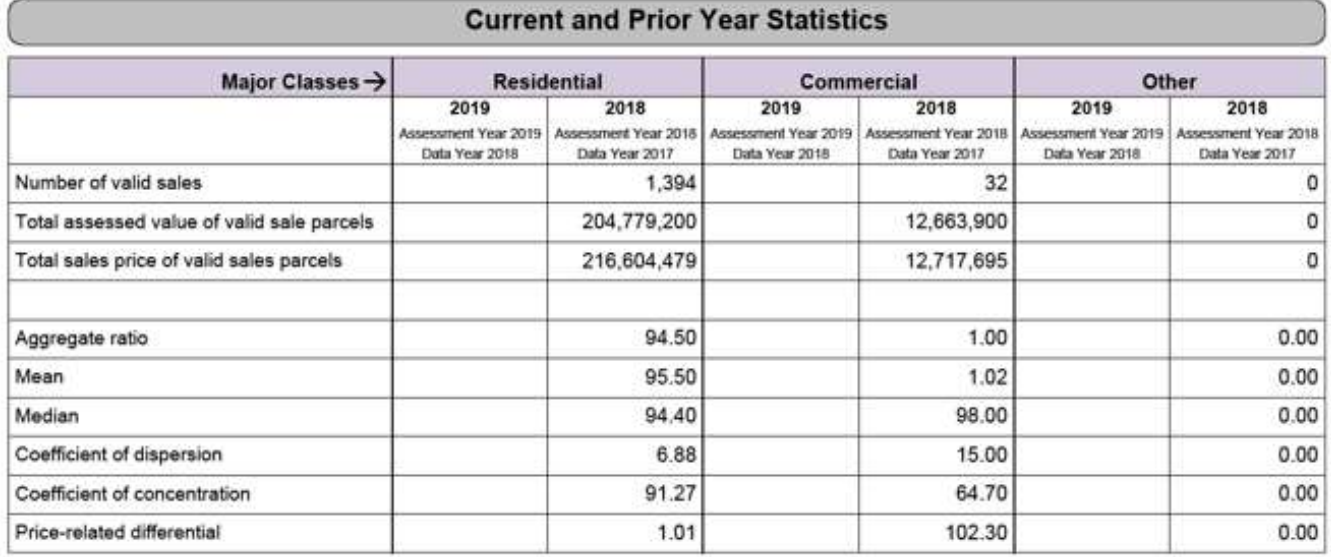

#### **Table helps explain the relationship of sale prices and assessments:**

#### **Assessment Year 2018, Data Year 2017**

- o 2017 statistics compare the January 1, 2018 assessments to the sales that occurred during 2017
- o Fields auto-fill from your 2018 AAR entries
- o If the fields do not auto-fill, you will need to enter the data

#### **Assessment Year 2019, Data Year 2018**

- o After the 2019 assessment is complete, a ratio study is conducted to review changes made during a revaluation (if applicable)
- $\circ$  January 1, 2019 statistics compare the January 1, 2019 assessments to the sales from 2018
- o Enter the 2019 assessments
- o Enter the aggregate, mean and median ratios; coefficient of dispersion; coefficient of concentration; and price-related differential as determined by your analysis of this information

#### **Required Attachments – Maintenance AAR**

- o Affidavit
- o Assessment notice
- o Name(s) of staff who completed assessment
- o PRC sample(s)
- o Ratio analysis
- o Summary of Open Book Actions (Form PR-130)

#### **Any Assessment Type – Optional Attachments**

- o BOR notice
- o Contract
- o Map(s)
- o There is no limit to the number of attachments you provide with your report

#### **\*\*\*\*\*\*\*\*\*\*\*\*\*\*\*\* End of data entry requirements for Maintenance AAR \*\*\*\*\*\*\*\*\*\*\*\*\*\*\*\*\*\***

## **Section 4 – Valuation (p. 8-9)**

#### **Valuation Methods**

- o **Model –** according to International Association of Assessing Officer's (IAAO) Mass Appraisal of Real Property, a model is "a representation of how something works. For purposes of appraisal, a representation (in words or equation) that explains the relationship between value and variables representing supply and demand factors."
- o **Model Specification –** according to IAAO's Mass Appraisal of Real Property, "Model Specification is the formal development of a model in a statement or equation, based on data analysis and appraisal theory. During model specification, one determines the variables to test or use in a mass appraisal model."
- o **Model Calibration –** from IAAO's Mass Appraisal of Real Property, "Model Calibration is the development of the adjustments or coefficients from market analysis of the variables to be used in a mass appraisal model"
- o **Model Validation –** validation of the model is accomplished by a ratio study showing the results of the model before and after changes in model specification or calibration
- **Model**
	- o **Valuation Summary –** enter the approximate percentage of parcels from each class using the valuation method you applied. Enter "0%" in fields **not** utilized. **All** fields **must** be filled in. Verify personal property information. **Example 1:** If the municipality has buildings on leased land assessed as personal property, enter the method(s) used to value this property in the Valuation Summary. **Example 2:** If the municipality has mobile homes. Enter the method(s) used to value the mobile homes. You must provide an entry if the municipality contains mobile homes or mobile home parks.
	- Analysis of Local Trend provide the number of sales utilized in your trend analysis to determine the market trends by class of property. Time trending should be defined under "Other" and in Box #5 or in the attachments area. Utilizing various methods to determine a market trend is critical in a declining or rising market. A decrease in sales price of the assessed value indicates declining value when the sales are a statistical representation of the class.

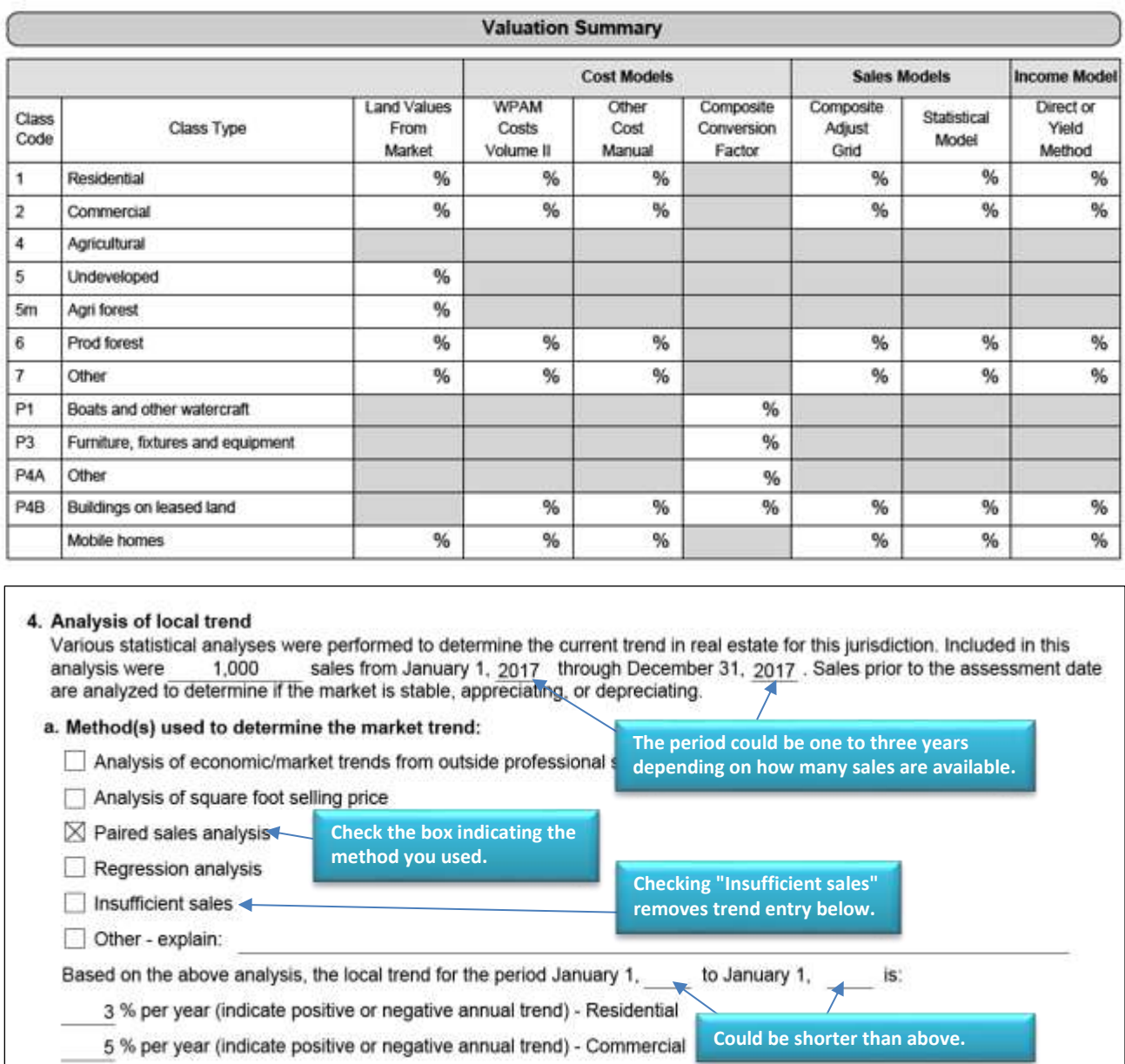

# **Section 5 – Land Valuation (p. 10-12)**

 **Previous year sales –** enter the number of land sales in each class and then check each method you used to value the land.

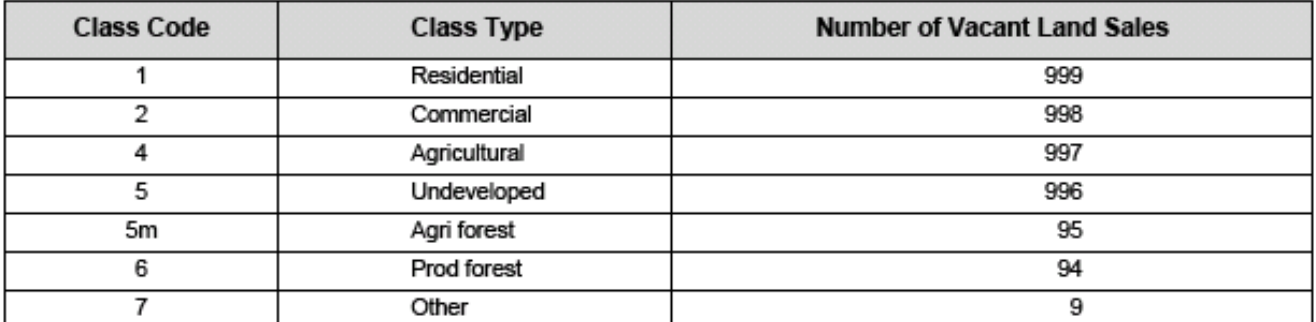

### **Check all that apply:**

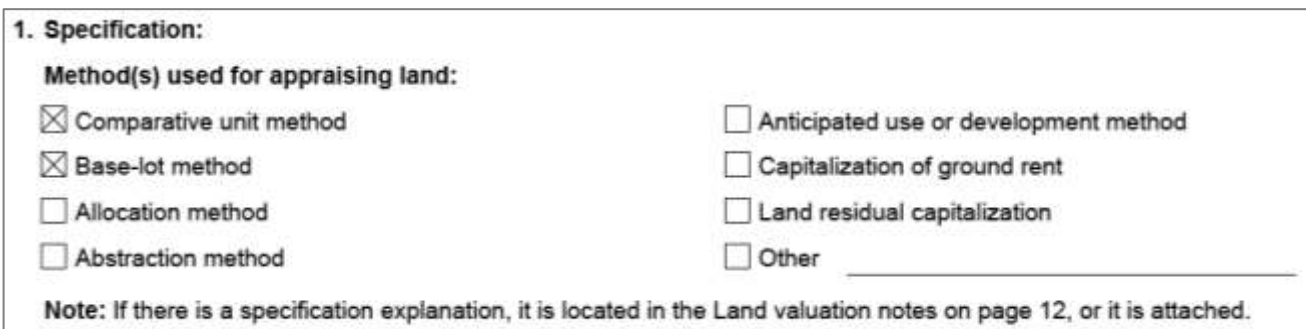

#### **Class Codes**

- o Enter market value ranges, not assessed values (ex: market value of agricultural land **not** use value and full market value of undeveloped land)
- o Provide the minimum and ACRE field

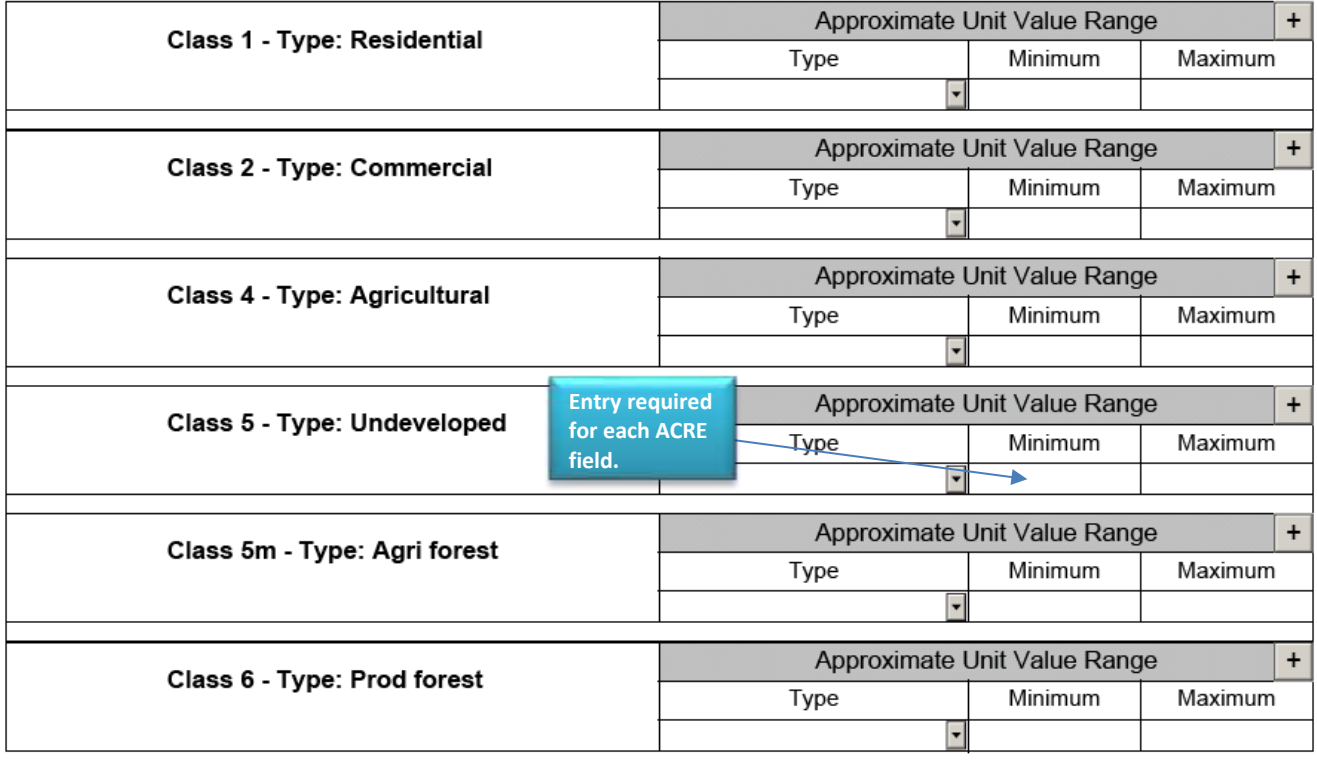

**The unit value range may display multiple types. Do NOT duplicate types under one class:**

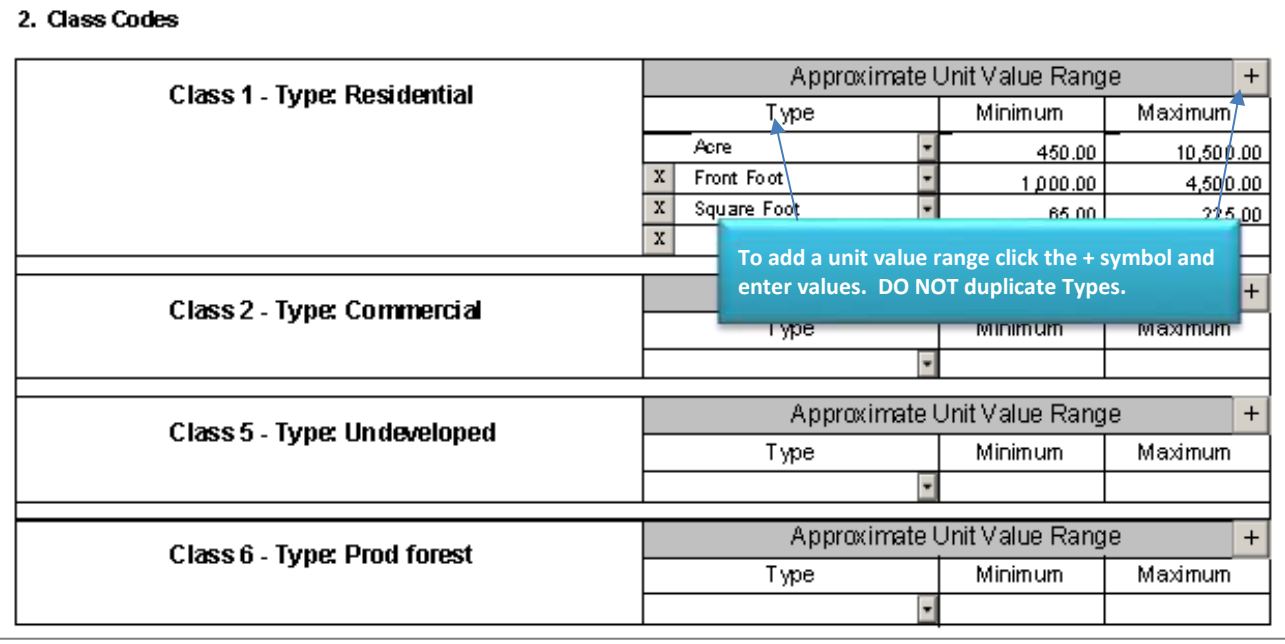

#### **Influence Factors**

These are applied to individual parcels to account for external influences due to location, shape, size, view or topography. Influence factors are determined by analyzing vacant sales and looking at the indicated land residual of improved sales. **Enter the influence factor reasons. Enter "NA" if there are none.**

Those influences can be either positive or negative.

#### **Examples:**

- o **Positive influence –** location adjacent to a park
- o **Negative influence –** residential lot located next to a landfill

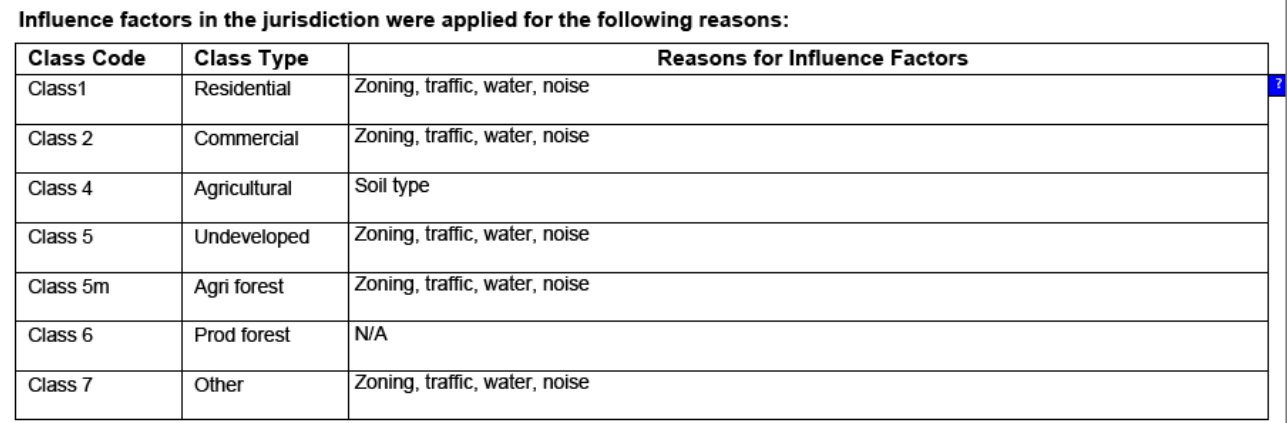

#### **Land Valuation Data (Attachments) – page 12, check box #6**

6. Check if you are providing any of the following information as an attachment(s), labeled: Section 5 - Land Valuation Data

- · Sales used
- Sales not used
- Model calibration: documentation of values
- . Model validation: ratio study if there are sufficient and vacant land sales
- Basis for adjustments

Attachments identified under box #6 are **required** for all revaluation types. When attaching your files, check box #6 and label the attachments identified above.

# **Section 6 – Improved Property Valuation (p. 12-16)**

**Cost Approach (p. 12)**

**1. Specification –** identify the source of the cost approach model

#### **Check all that apply:**

#### Technique(s) used to determine model specification:

- $\boxtimes$  Volume II of the Wisconsin Property Assessment Manual used to specify residential, apartments, agricultural property, and other
- Marshall Valuation Services used to specify commercial property
- I developed my own model specification
- $\boxtimes$  Other cost (identify)My other cost approach

#### **2. Calibration:**

The cost model is calibrated by studies of new construction. Volume 2 of the Wisconsin Property Assessment Manual (WPAM) provides cost figures for residential, apartment, and agricultural property. The figures in the WPAM were published as of 2018 and are maintained annually by the publication of local modifiers.

#### **Local modifiers have two components:**

- o **First is a modifier for location –** an adjustment from a central geo-source to all other locations (ex: The central source in year one would have a location modifier of 1.00. A distant location where materials and labor are less expensive may have a location modifier of .95.)
- o **Second is a modifier for time –** represents a component that reflects the change in material and labor cost from year to year (ex: Three years after the original cost analysis, the costs may have increased by 15%; therefore, the modifier would be 1.15)

Depending on the cost service, the modifiers may be combined and provided as one figure or they may have to be built-up from individual figures. Modifiers are usually presented by factors which can be chain-multiplied to derive a final figure.

#### **Check all that apply:**

Technique(s) used to determine model calibration: ◯ Volume II of the Wisconsin Property Assessment Manual used for residential, apartments, agricultural property, and other Marshall Valuation Services used for commercial property  $\boxtimes$  I developed my own cost figures I validated the multiplier (as supplied in WPAM, Volume II)

 $\boxtimes$  I developed my own depreciation tables

#### **Sales Comparison Approach (p. 14)**

#### **1. Specification:**

There are several models that can be typically applied using sales comparison. The first is the traditional sales comparison approach whereby the appraiser selects recent sales of similar properties that are located in the same neighborhood as the subject property. The appraiser then adjusts the sales to make them similar to the subject. The resulting adjusted sales prices are then used to estimate the likely selling price of the subject. Multiple regression analysis uses a statistical method to analyze sales. The process analyses the variance in selling price in terms of property attributes. The result is an equation that can be used to estimate value for unsold properties. The process also generates figures that can be used in the traditional sales comparison approach as described above. The method requires a number of sales that represent a sufficient sample of the total parcel base.

#### **Check all that apply:**

Specification(s) used to establish the model:

 $\boxtimes$  Sales comparison

 $\Box$  Multiple regression analysis

- Other explain:
- $\Box$  Not applicable insufficient sales

#### **Sales not used text box and attachment Section 6B. 1a – Sales Not Used (p. 14)**

The number of valid sales provided on p.14 box # 11 and those identified in Section 3 – Assessment Statistics (p.7) reflect the number of valid sales. If these two entries do **NOT** match, provide an explanation in the **Sales not used text box** and include the list of sales not used as an attachment. **Note:** Some valid sales may not be used for ratio purposes – explain why these valid were not used.

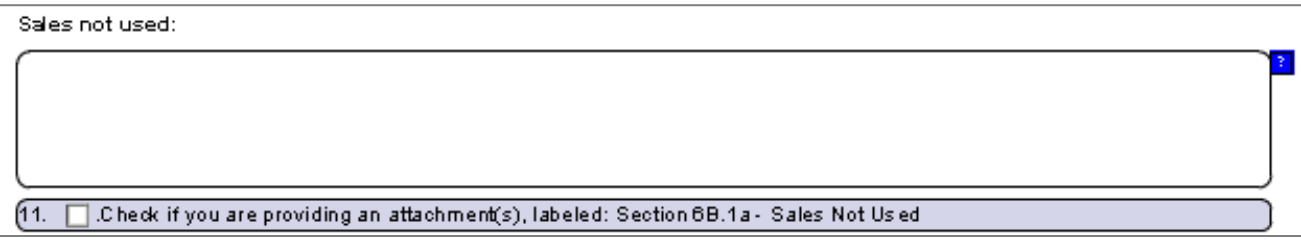

#### **2. Calibration – Model Calibration**

The process of determining the actual adjustment amounts for the traditional sales comparison approach is calibration. There are several ways to determine the adjustment factors for use in the sales comparison approach. The appraiser can (a) simply compare unadjusted sale prices, (b) use cost figures for adjustment, (c) use paired-sales analysis to determine adjustments, or (d) use a statistical analysis such as regression to determine the adjustments.

#### **Check all that apply:**

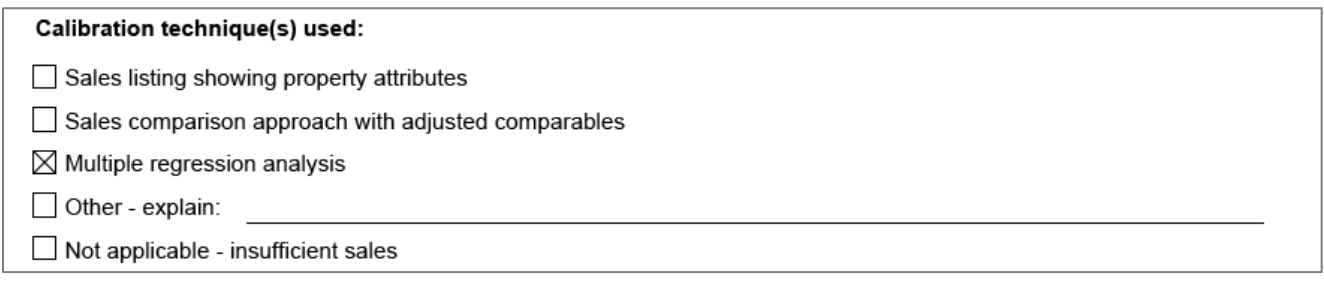

#### **3. Validation**

Under any of the calibration methods, it is important to validate the depreciation tables. According to the WPAM, "The assessor should study the CDU rating system with its definitions, keeping in mind that the tables are only guides and the true measure of depreciation must be obtained from market studies. With valuation experience, the tables can be refined to give adequate residual, or percent good estimates…the assessor will find these tables extremely useful for being consistent in depreciation considerations." A step-by-step discussion of depreciation analysis is presented on pages 135 through 156 of IAAO's Mass Appraisal of Real Property.

The assessor needs to validate any selected model by comparing the estimated values for those properties that sold to the actual sale prices. The smaller the difference, the more accurate the model.

#### **Check all that apply:**

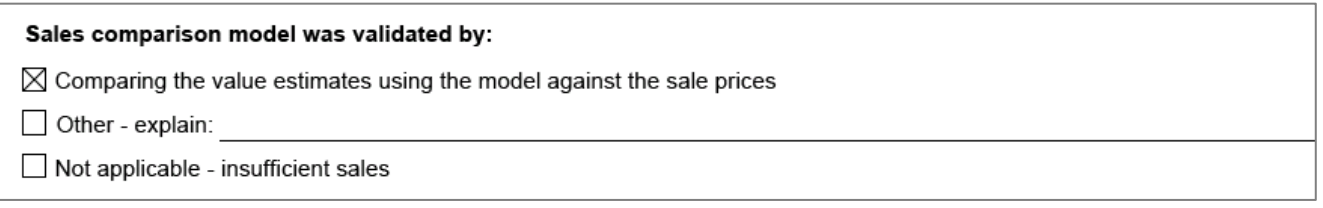

#### **Income Approach (p. 16)**

Describe steps taken to develop an income approach to value and attach a copy of your income and expense survey. Check the box for the specification, calibration, and validation methods used.

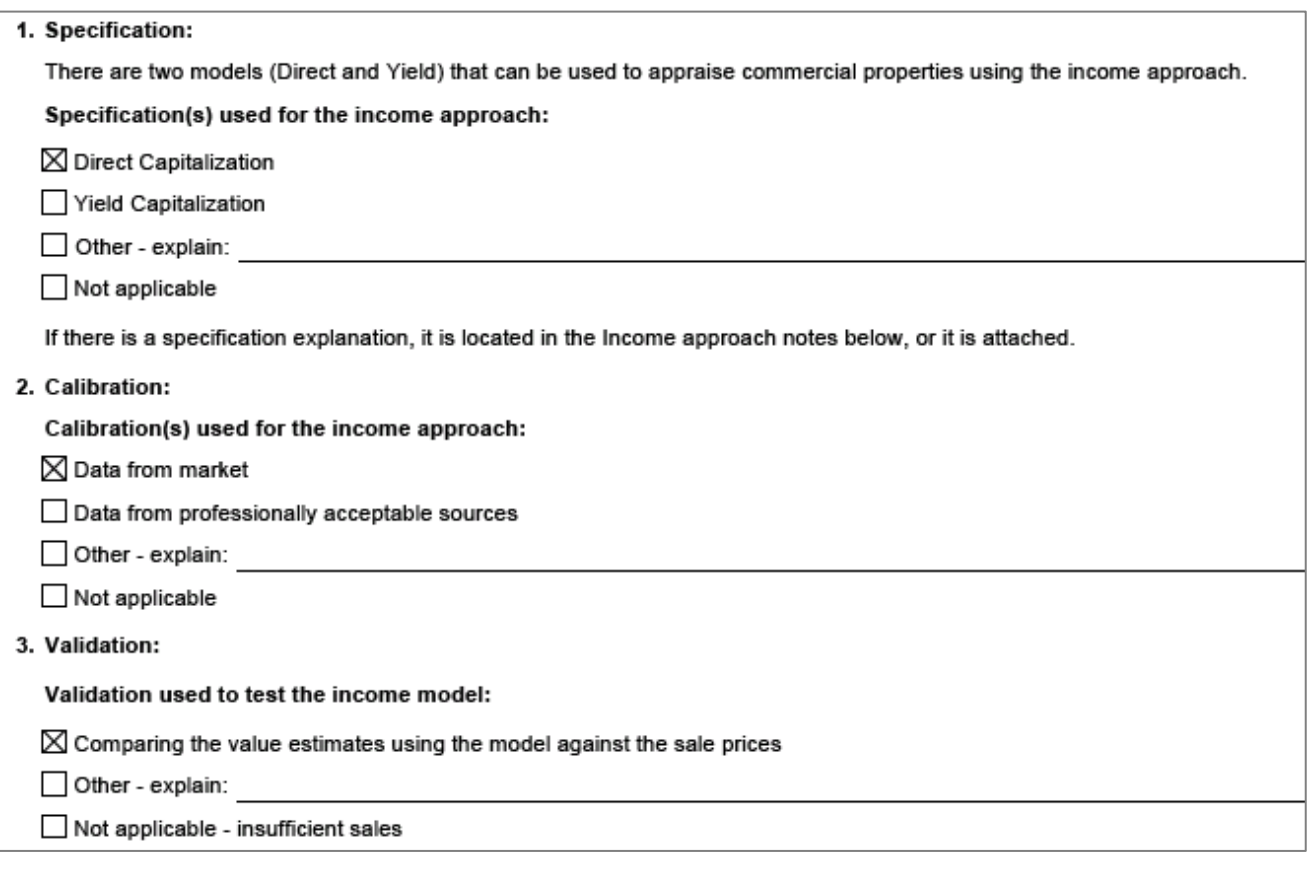

## **Additional Comments (p.17) Revaluation or (p. 8 - Maintenance)**

Include additional comments for any AAR. These comments are important to your customer in communicating the processes used to discover, list and value property assuring the work was done in accordance with the WPAM and state law.

Additional comments:

# **Attachments (p. 17) or (p. 8 – Maintenance)**

The documents you need to attach vary depending on the type of report you are filing.

- **All assessment types – required attachments**
	- o Affidavit
	- o Assessment notice
	- o Name(s) of staff who completed assessment
	- o PRC sample(s)
	- o Ratio analysis
	- o Summary of Open Book Actions (Form PR-130)

### **Full revaluation, exterior revaluation, interim market update – required attachments**

- o Revaluation notice
- o Sales used
- o Sales not used
- o Valuation analysis
	- » Cost
	- » Income
	- » Sales
- **Any assessment type – optional attachments**
	- o BOR notice
	- o Contract
	- o Map(s)
	- o There is no limit to the number of attachments you provide with your report

### **Attachment labeling**

- o Name the attachments according to applicable section (ex: Section 6C- Income Approach Notes)
- $\circ$  If attaching more than one attachment use sequential numbering in the attachment names (ex: Section 6C- Income Approach Notes(1))

# **Finalizing your Report**

- **After completing your report, verify all:**
	- o Information is accurate
	- o Documents are attached
- **Review your report**
	- o After you review and confirm the report (and all appropriate attachments) is complete, correct and ready to file, select "Yes" to submit your report
	- o Make sure to save and/or print a copy for your records

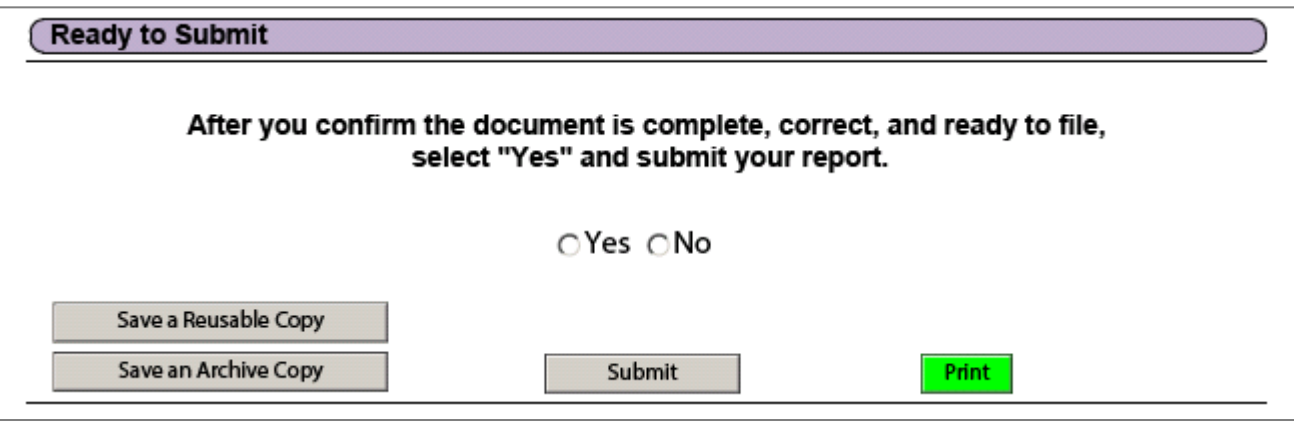

### **Saving and Submitting the Report**

- o **Archive and Reusable Copies –** with the Adobe fillable format you are able to save both an archive (static) copy and a reusable (dynamic) copy
	- » **Archive (static) copy –** use this type to send to someone for their records (ex: clerk of the municipality)
	- » **Reusable (dynamic) copy –** saved by you for later use
		- If you are working on the report and are unable to finish the entire report, save it as a dynamic copy and complete the report later
		- Use this type to file an amended report, if needed. DOR reviews the most recent version.
- o **Attachments –** when you save the report, the attachments are saved separately from the report

#### o **Amendments**

- » If you are filing an amended report, attach documents before you submit the amended report
- » You may submit multiple Amended AARs if you discover an error. DOR will review the most recent version determined by the time stamp.
- » If anyone other than the statutory assessor amends the AAR, there must be an explanation as to why there are changes
	- Provide a detailed explanation for the amendments in the Scope of Work Notes: page 6, or include an explanation in an attachment: Box #3 Section 2 – Scope of Work
	- The individual making the changes or amendments to the AAR and attachments, must notify the outgoing assessor of changes made
- » **Note:** Make sure to use a reusable copy of the report when creating an amended report

#### o **Correcting Errors**

- » Errors message(s) appear when you click the "Submit" button
- » To correct an error, double click the message to view the error
- » Once you correct all the errors, you may submit your report

#### (Error Messages - Double click the error message(s) below to view the field(s) that needs correcting.

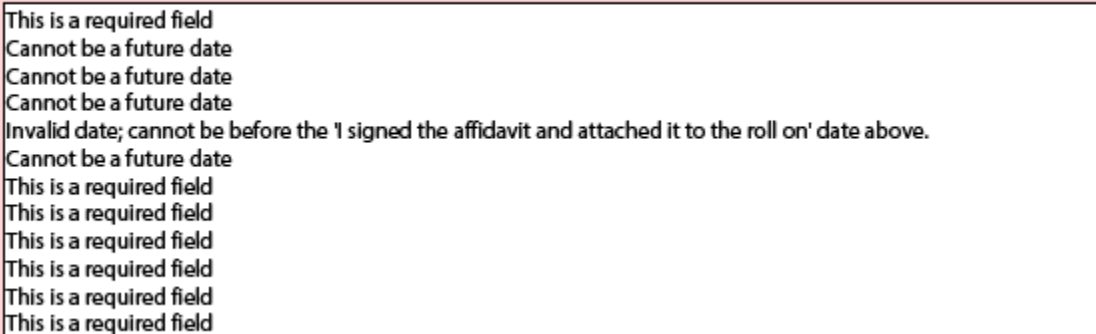

#### o **Confirmation Page**

- » Time stamp (recording time) and confirmation number are provided with a successful filing
- » Save your report after you submit. This saves the confirmation as the last page of your report.
- » After you submit, you will see a pop-up window; after you select "OK," you will see a confirmation screen

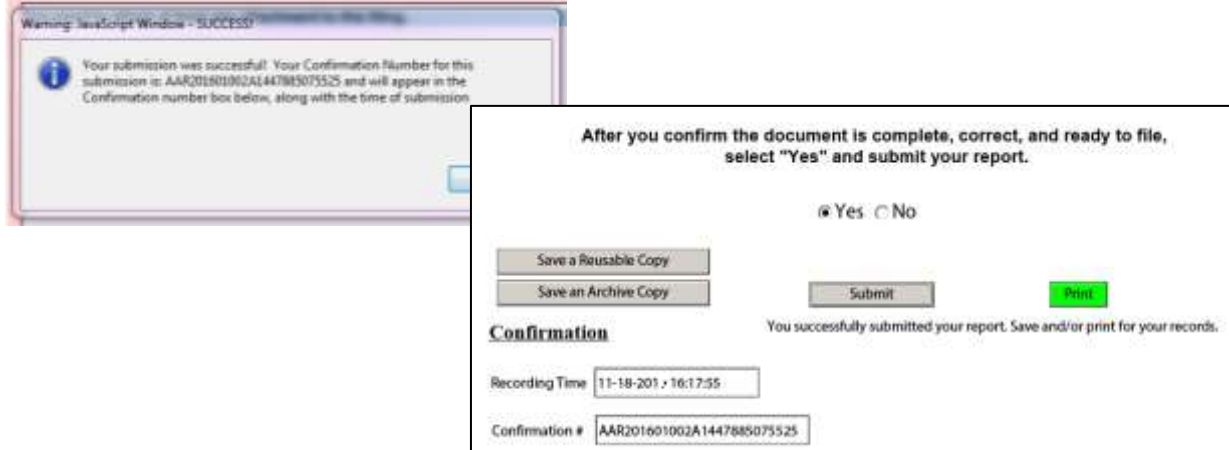

# **III. Managing your WAMS ID**

## **User account**

- o To manage your account, log in to WAMS at: [on.wisconsin.gov/WAMS/home](https://on.wisconsin.gov/WAMS/home)
- o Password recovery information is located at: [revenue.wi.gov/eretr/training/recovery.pdf](http://www.revenue.wi.gov/eretr/training/recovery.pdf)
- **When logging into the AAR (PR-800) –** [revenue.wi.gov/Internet/forms/slf/2019/SLF\\_AAR.pdf](https://ww2.revenue.wi.gov/Internet/forms/slf/2019/SLF_AAR.pdf)
	- o You can test your administrator privileges by entering the five-digit municipal code
	- o After your WAMS ID login is accepted, the AAR auto-fills these fields: town, village or city, county
	- $\circ$  Based on your profile it is possible that you were not granted permission by the Primary Assessor, or your request for authorization was changed[. Contact us](https://www.revenue.wi.gov/Pages/Contact/slfboe.aspx) with questions.
- **User account changes**
	- o AAR jurisdictions are modeled after those identified in the Real Estate Transfer Return (eRETR) and the Municipal Assessment Report (MAR) and Provide Assessment Data (PAD):
		- » Jurisdiction approval for Primary Assessors are granted access through the eRETR and DOR Equalization Bureau District Offices
		- » Assessor staff is granted jurisdiction access through the Primary Assessor. **Note:** If you have an assessment staff role, contact your Primary Assessor for access privileges.
	- o Changes made to the managed user list by the primary assessor may change
		- » Additional changes are made when the contracted assessor changes
		- » After the first of year, contracts may change as will approvals
		- » It is important that all work in the AAR is completed prior to January 1 to prevent access changes
- **For more information on managing WAMS permission, review –** "Assessors" Section on the Electronic Real Estate Transfer Return Training/Help page: <https://www.revenue.wi.gov/Pages/ERETR/training-home.aspx>